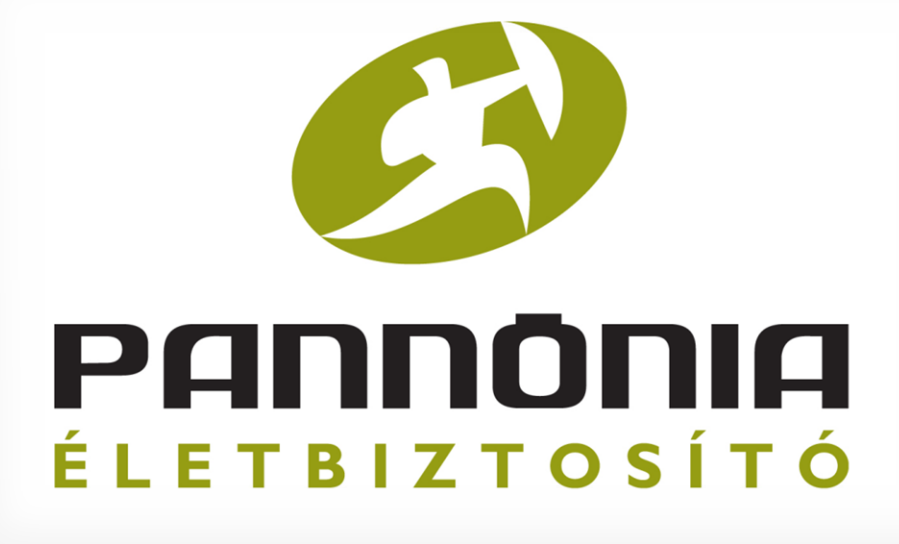

# Pannónia PROFe

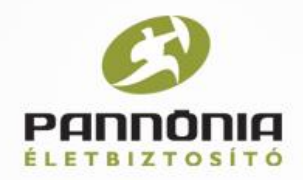

# Telepítés és első bejelentkezés

http://www.youtube.com/watch?v=Hnxmx9ad\_-g

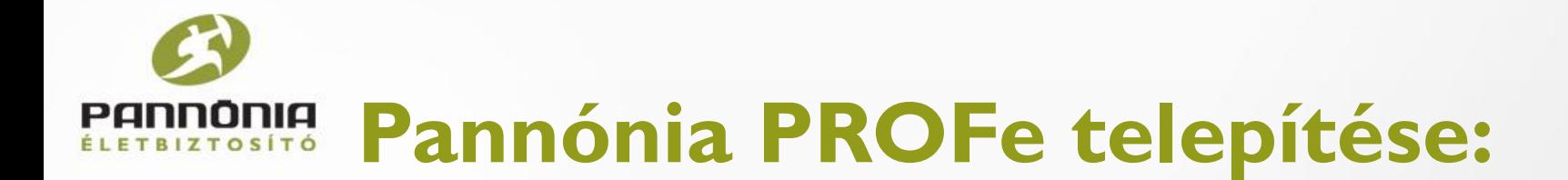

A telepítés zökkenőmentessége érdekében **WINDOWS operációs rendszer**re rendelkező gépre telepítsük a fájlt, amit e-mail-ben megkapott linkre kattintva letöltünk:

Link: **[http://cigpannonia.hu/get/file/setup](http://cigpannonia.hu/get/file/setup-profe-broker-1-1-0-exe)[profe-broker-](http://cigpannonia.hu/get/file/setup-profe-broker-1-1-0-exe)[1-1](http://cigpannonia.hu/get/file/setup-profe-broker-1-1-0-exe)[-0-exe](http://cigpannonia.hu/get/file/setup-profe-broker-1-1-0-exe)**

Fájl: **setup-profe-broker-1.1.0.exe**

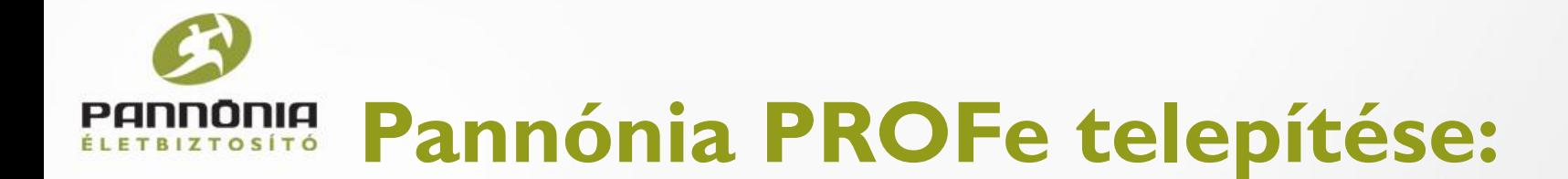

A telepítéshez szükséges a cég 9 jegyű **közvetítő kód**ja.

A telepítéshez indítsuk el a **setup-profe-broker-1.1.0.exe** fájlt.

Elindul a telepítés varázsló.

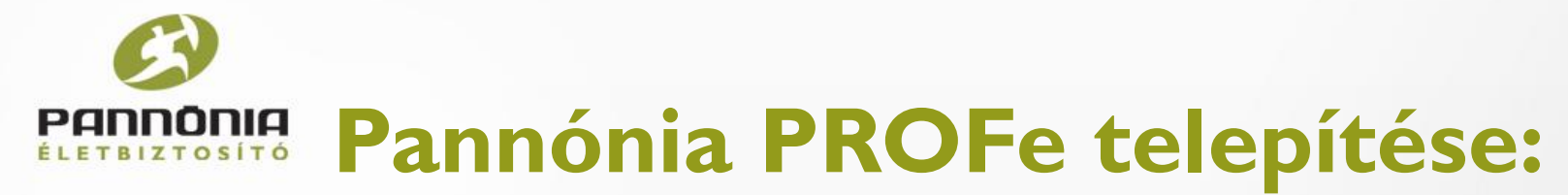

## x Pannónia PROFe Telepító **CONNE** Üdvözli a(z) Pannónia PROFe Telepítővarázsló. A(z) Pannónia PROFe 1.0.0 verzió a számítógépére fog kerülni. A telepítés folytatása előtt ajánlott minden más futó alkalmazást bezárni. A folytatáshoz kattintson a Tovább gombra, vagy a Mégse gombra a Telepítőből történő kilépéshez. ↳ Tovább > Mégse

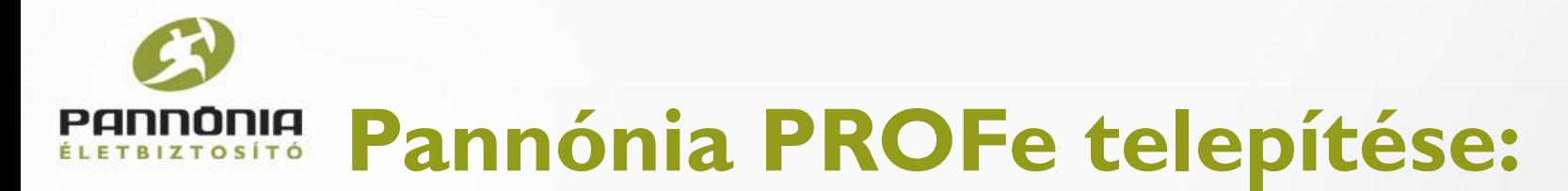

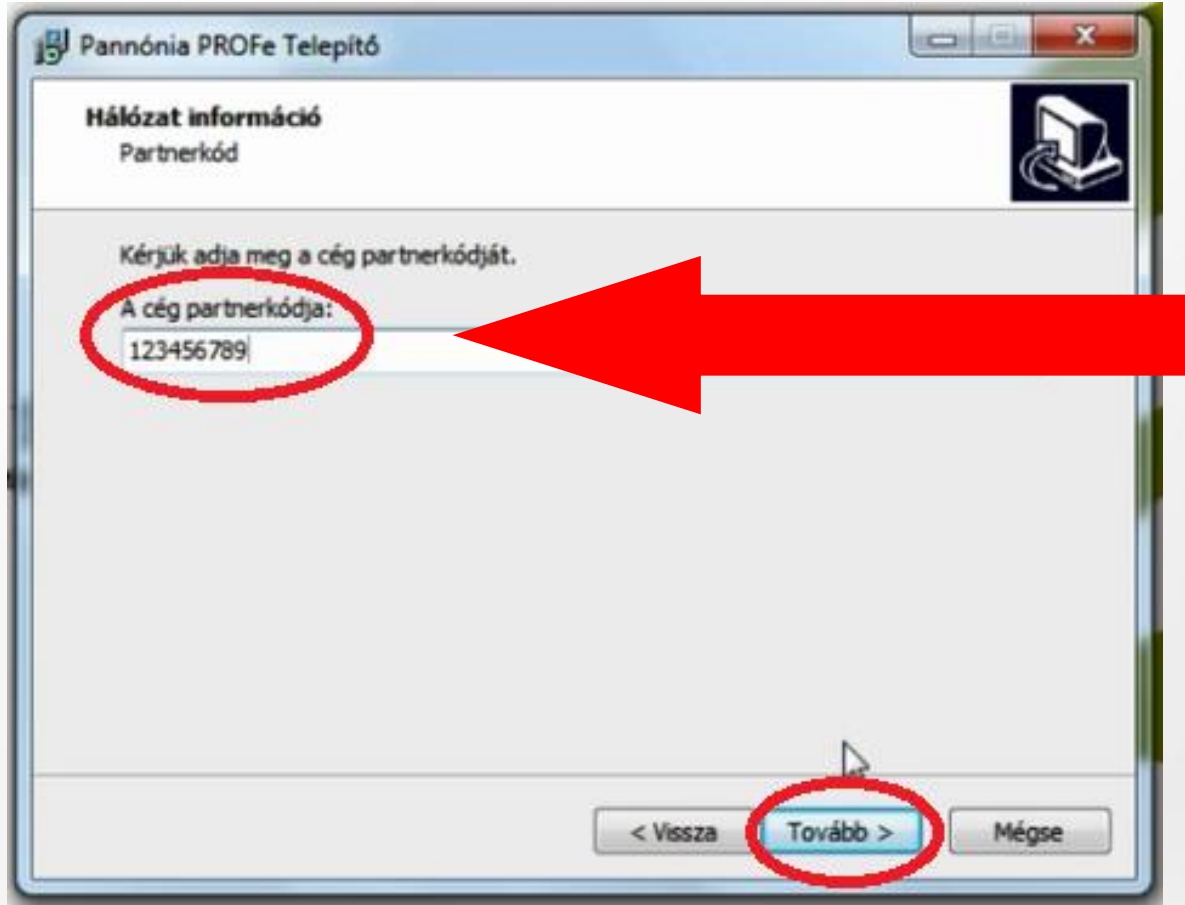

# Ide írjuk be a **9 jegyű partnerkód**unkat.

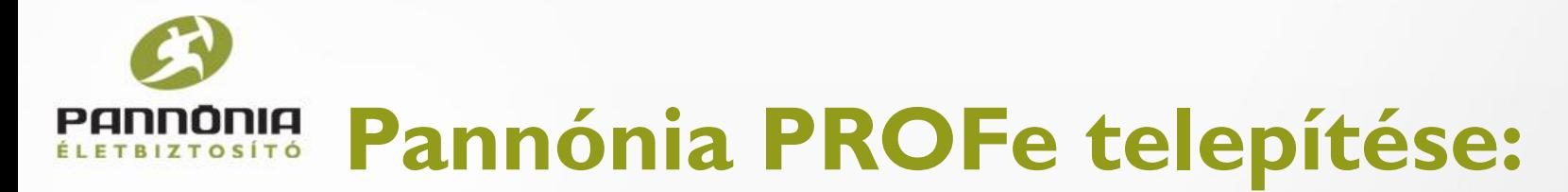

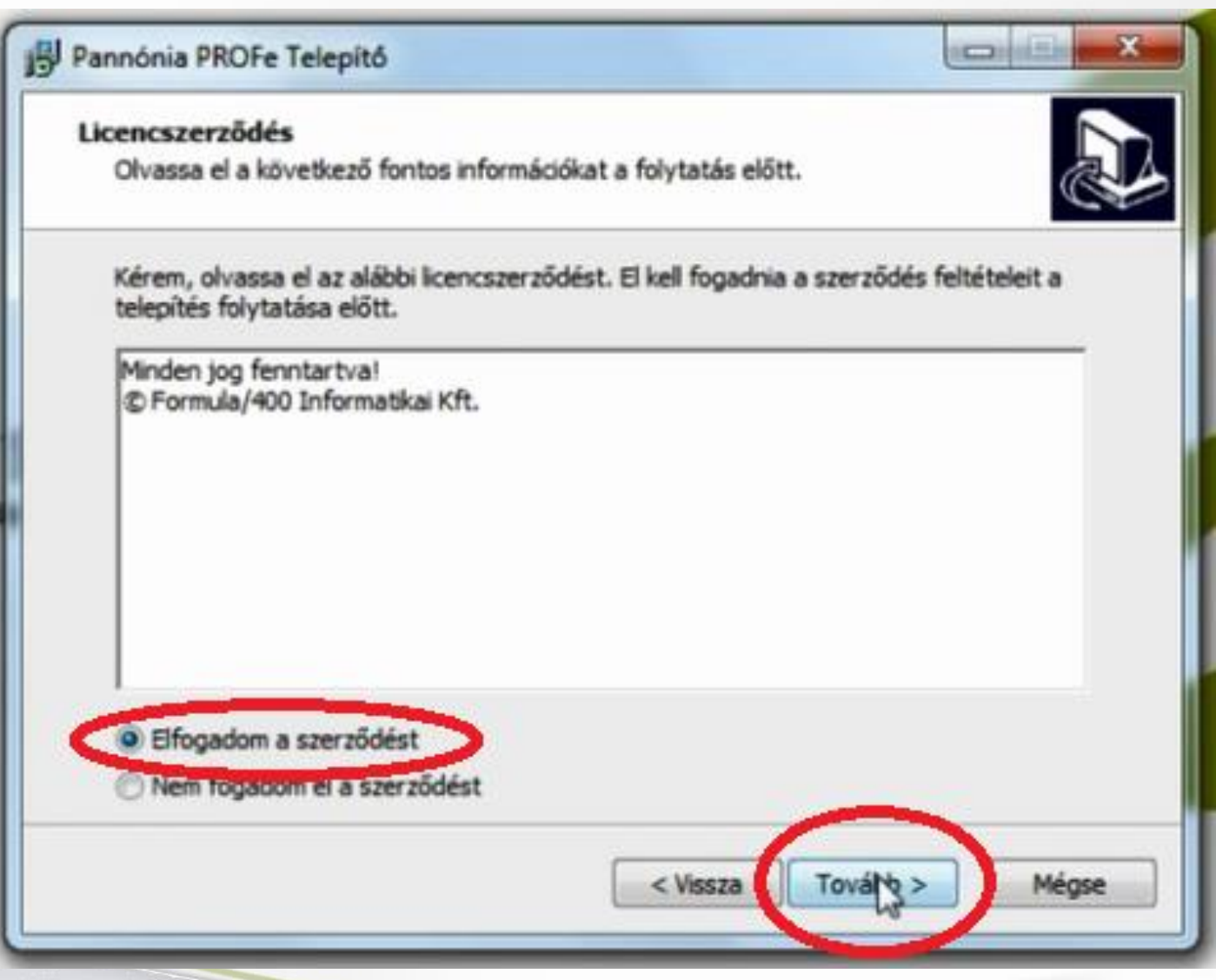

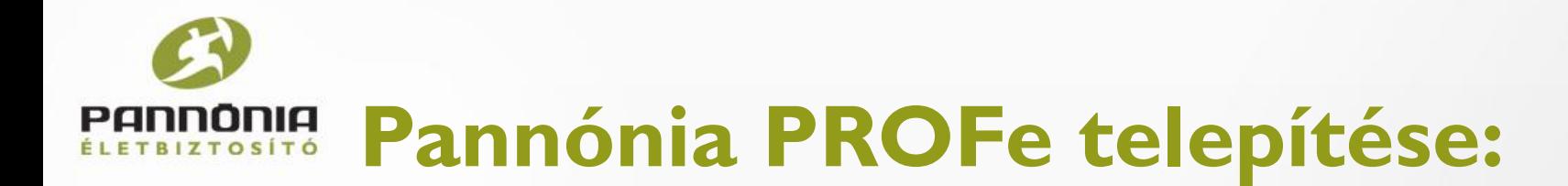

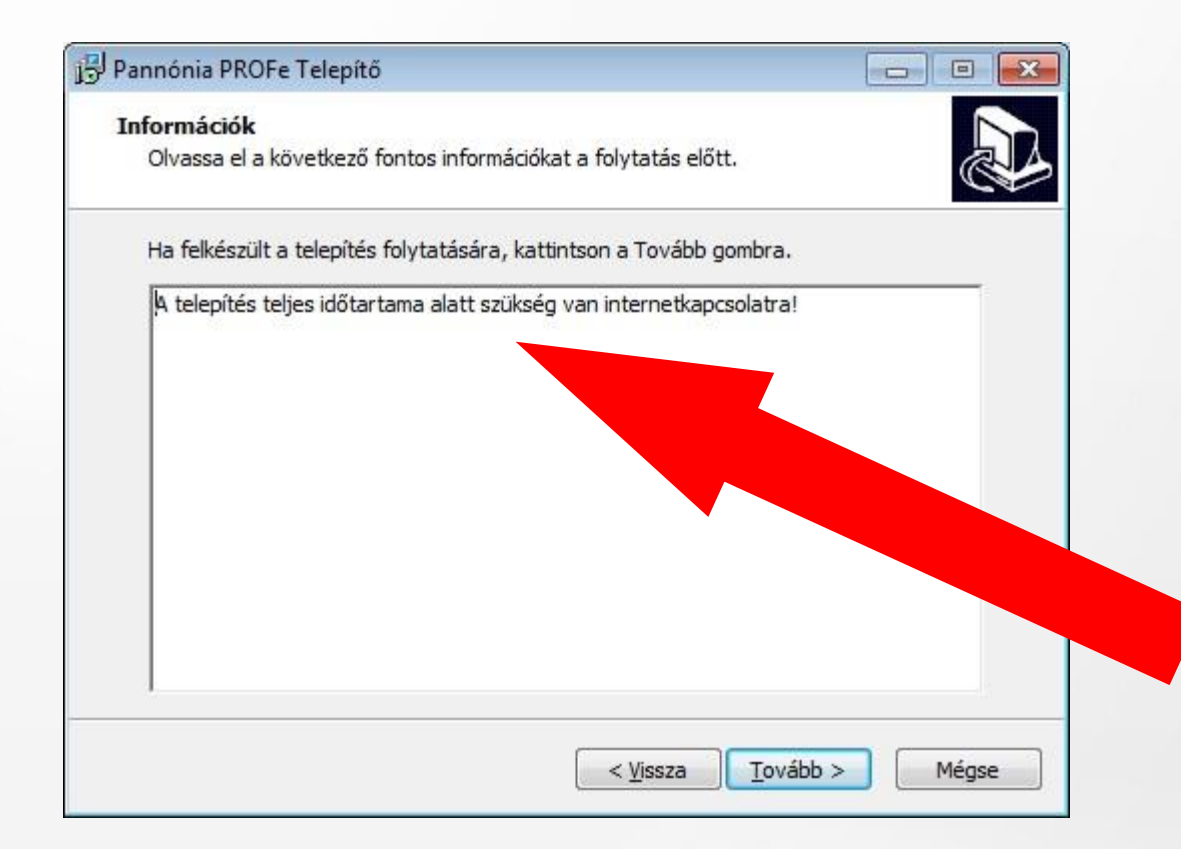

Ez az ablak arra hívja fel a figyelmünket, hogy a telepítéshez internetkapcsolat szükséges.

# **Pannónia PROFe telepítése:**

A **Proxy** nem más, mint egy külső IP cím, amire rácsatlakozik a számítógép és azon keresztül éri el a világhálót.

A Proxy-k biztonsági szerepet is játszhatnak (pl. tűzfalak), de gyakran a cél csupán az ellenőrizhetőség és naplózhatóság (pl. egy cégnél lévő alkalmazottak HTTP Proxy-n át érhetik el az internetet, így tevékenységeiket ellenőrizni és megfigyelni is lehet).

Ha saját számítógépet használunk, akkor egyszerűen TOVÁBB haladunk, ha céges számítógépet, akkor kérjük a rendszergazda segítségét.

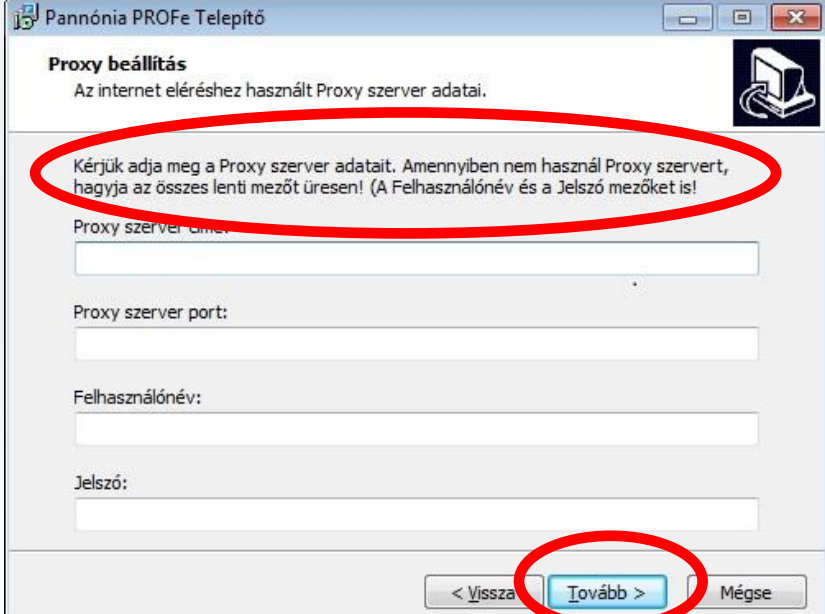

#### **Pannónia PROFe telepítése:** PANNONIA ÉLETBIZTOSÍTÓ

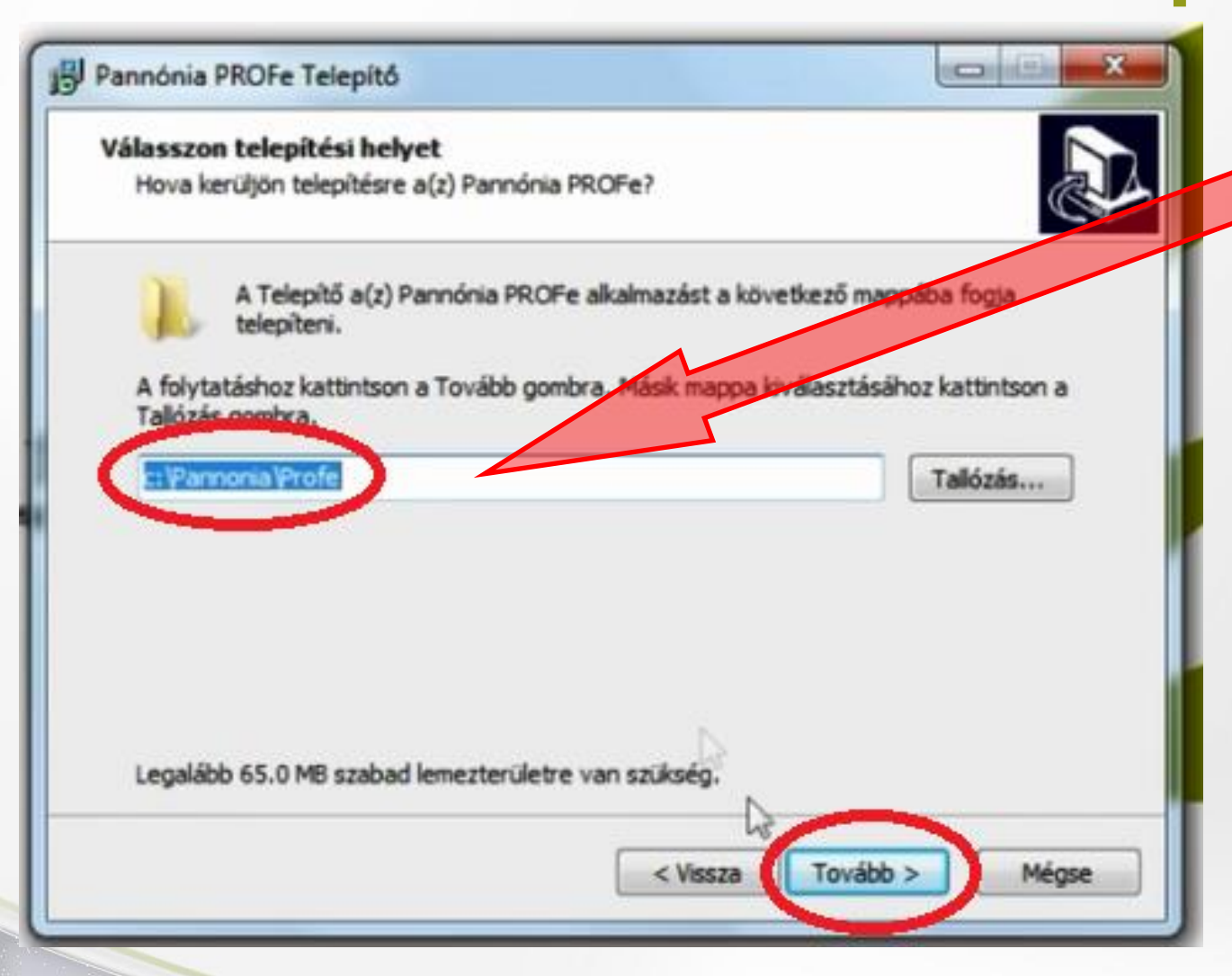

Ha nem változtatunk, akkor a "**C**" meghajtóra létrehoz egy **Pannónia** mappát és bele egy **Profe** mappát.

### **Pannónia PROFe telepítése:** חור

A Start menübe is létrehozza a Pannónia PROFe parancsinkonját

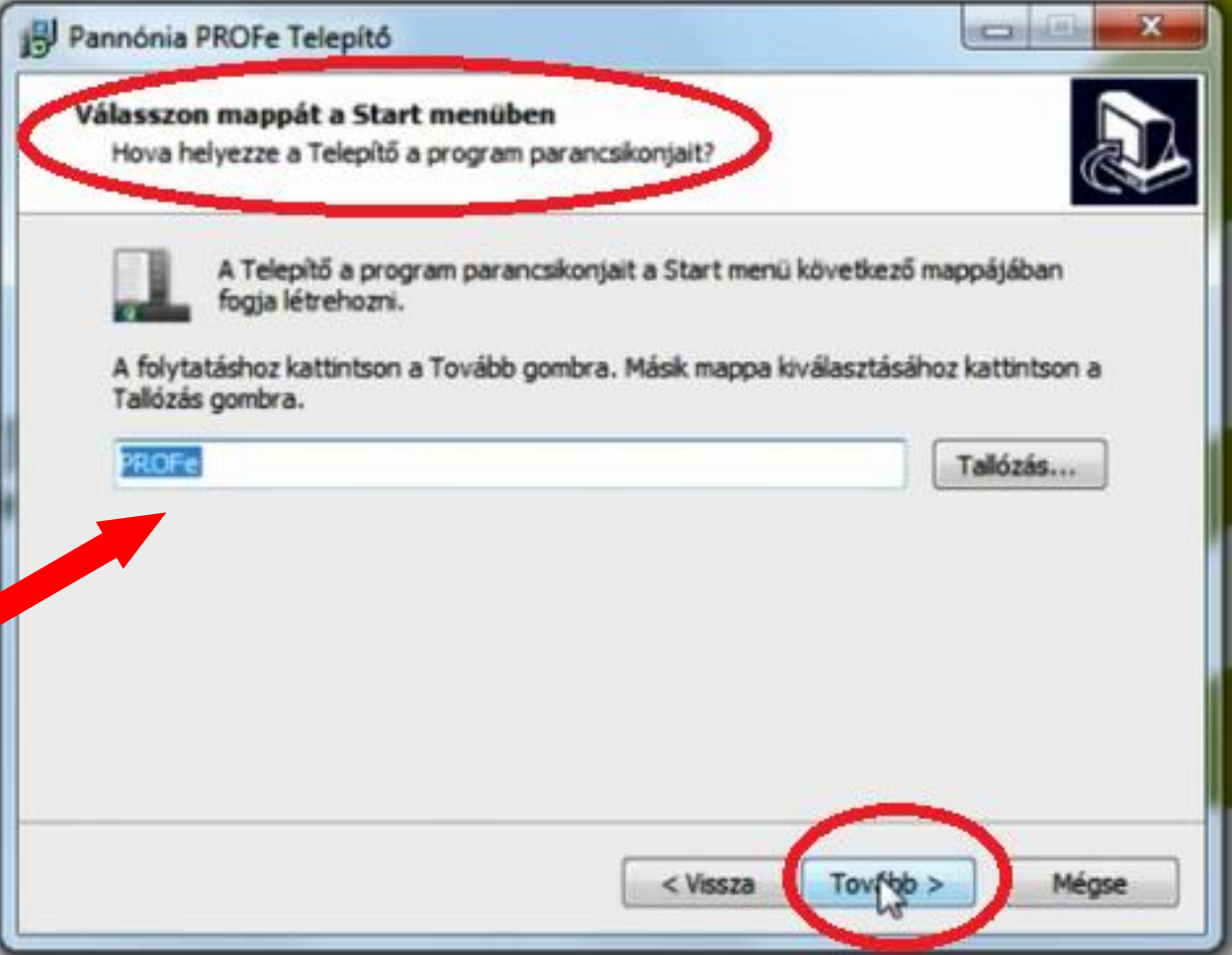

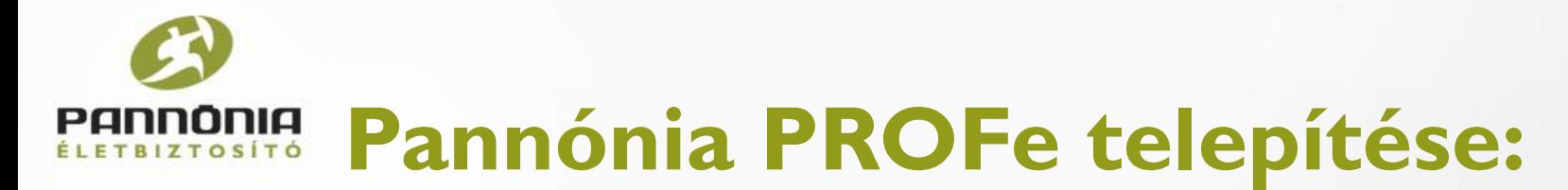

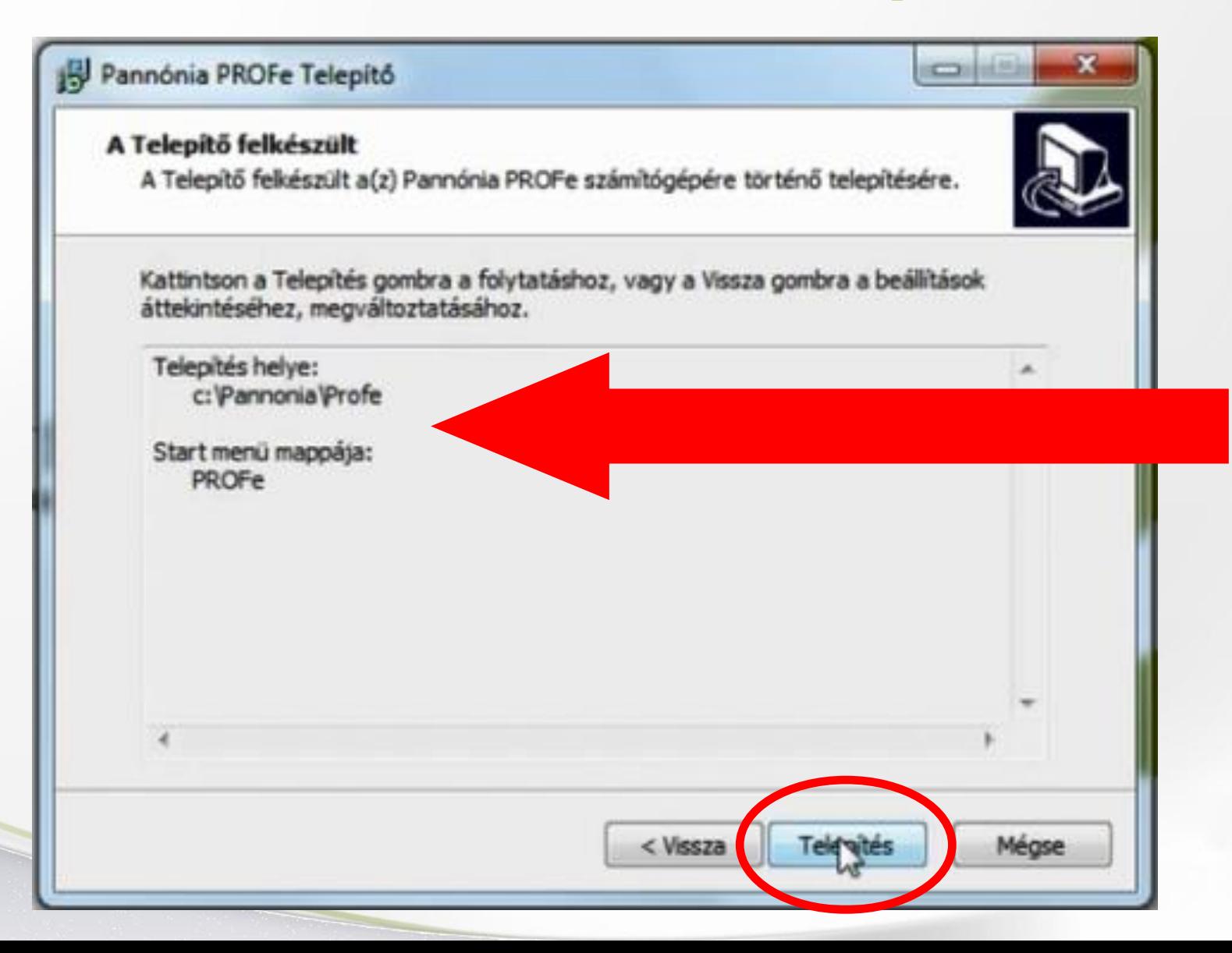

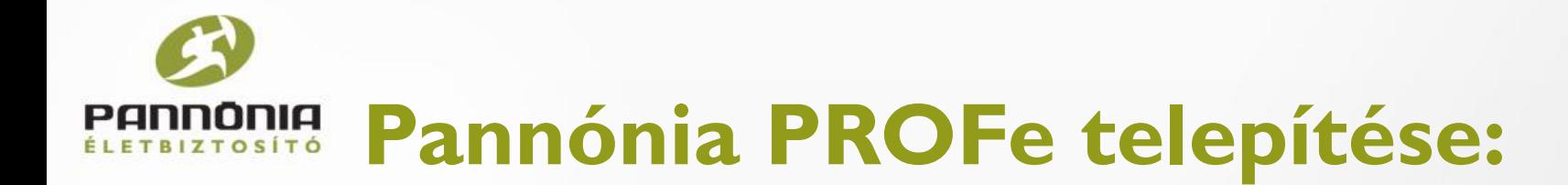

A pár perces telepítés után a Telepítés varázsló **Befejezés** gombjára kattintva készen is vagyunk.

Létrejött a program parancsikonja az asztalon.

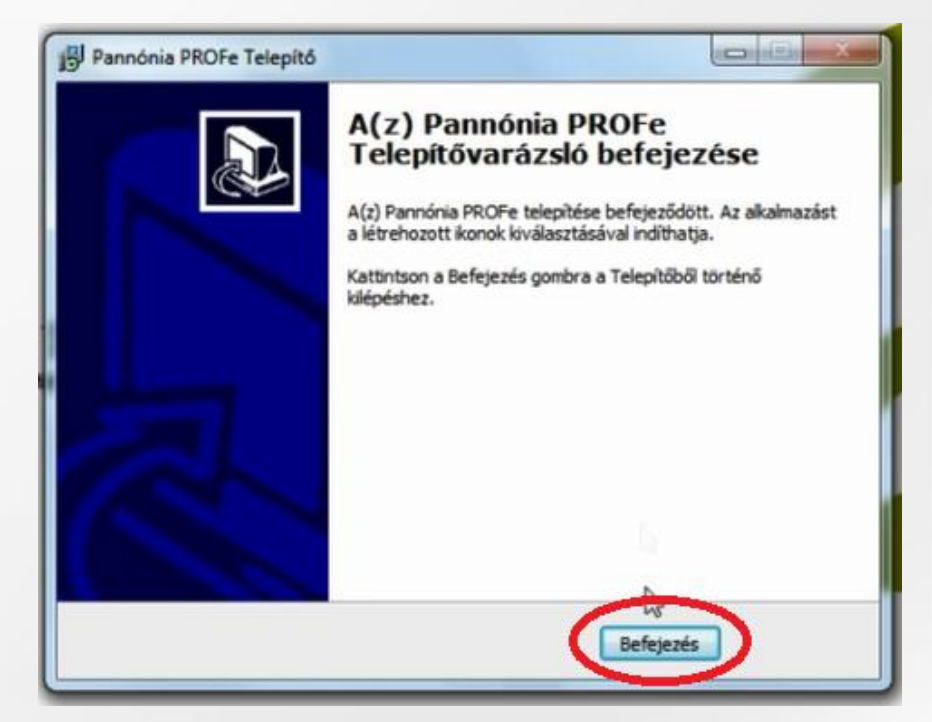

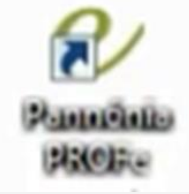

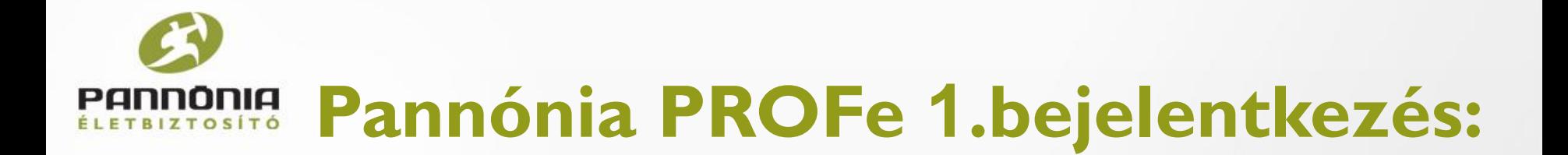

A bejelentkezést érdemes **Google Chrome**-ban megtenni a hibátlan működés érdekében.

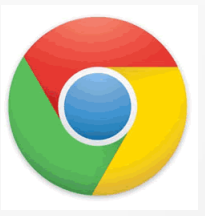

Két dolog feltétlenül szükséges a belépéshez:

- **Felhasználónév**
- **Jelszó**

Ezt az adminisztrációs munkatárstól kaptuk meg.

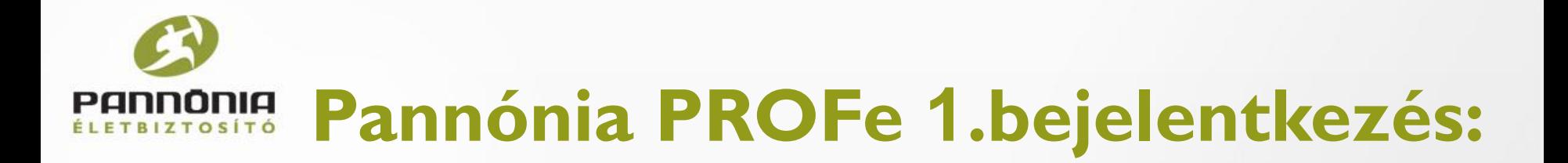

#### **Bejelentkezés**

On az eszköz első felhasználója. Az eszköz még nincs regisztrálva.

Kérem jelentkezzen be az Ön számára korábban eljuttatott adatokkall

Távoli adatbázis állapota: Online Távoli szolgáltatás állapota: Online

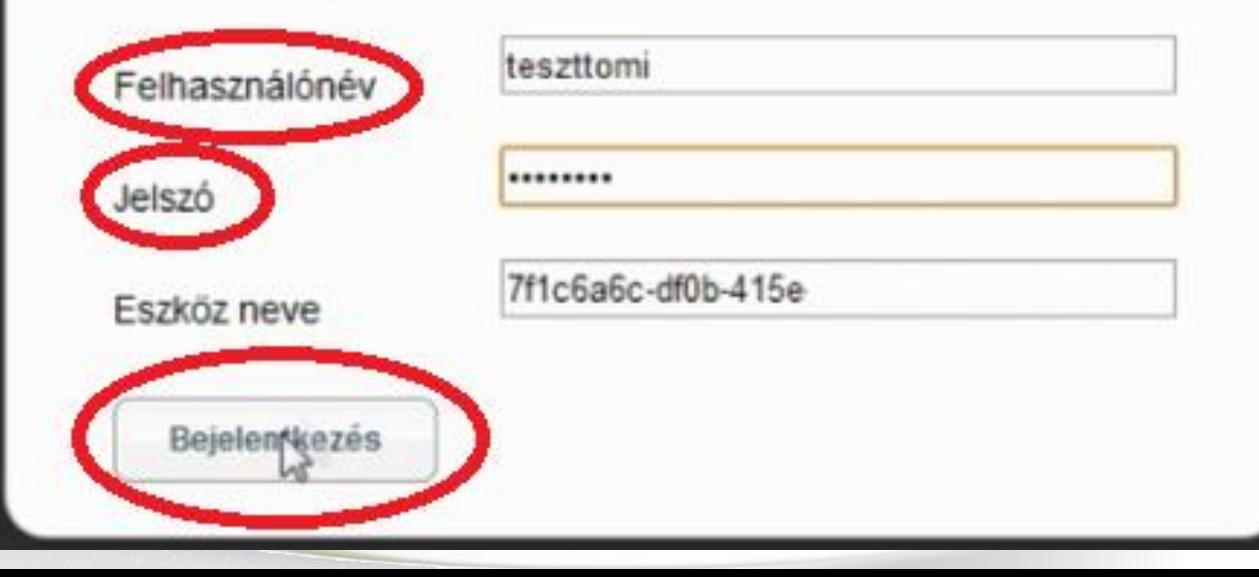

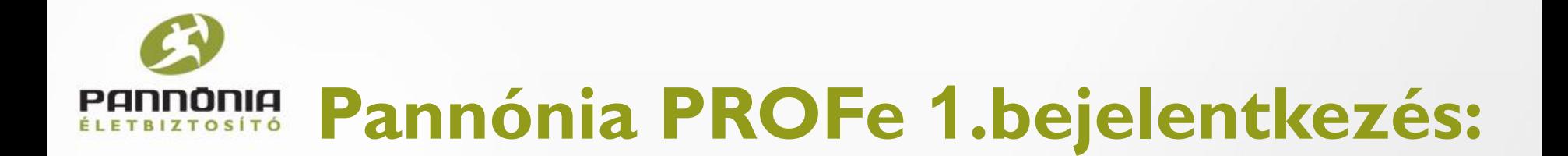

#### Sikeres első bejelentkezés

Szinkronizálás

A bejelentkezés sikeres volt. A(z) 7f1c6a6c-df0b-415e-ac25-9220eb4f07e5 azonosítójú eszköz most már szinkronizálható a szerverrel az alkalmazás és a szükséges beállítások letöltése céljából.

> Az első bejelentkezésnél feltétlenül szinkronizálnunk kell, ezért szükséges, hogy legyen internet kapcsolatunk.

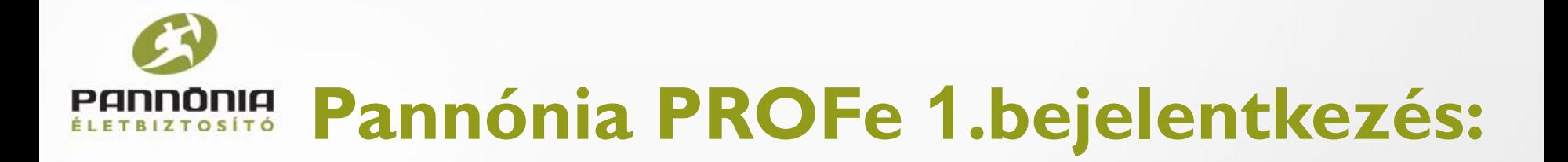

#### **Szinkronizálás**

#### Eszköz információ

Távoli adatbázis állapota: Online Távoli szolgáltatás állapota: Online Bejelentkezett felhasználó: teszttomi Eszköz azonosító: 7f1c6a6c-df0b-415e Utoljára szinkronizálva: Korábban nem került szinkronizálásra

#### Szinkronizálási beállítások

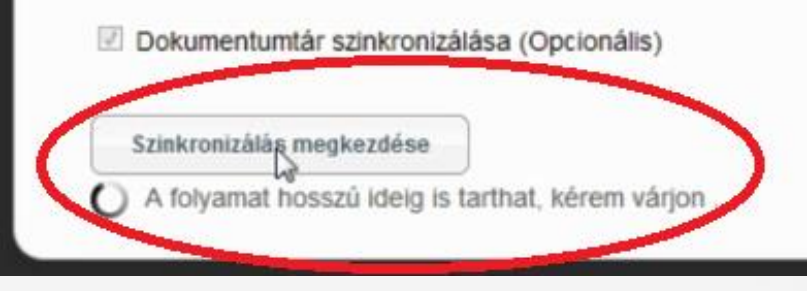

Ezen a felületen látunk minden fontos információt.

A Szinkronizálás megkezdése gombra nyomva már be is lépünk a programba.

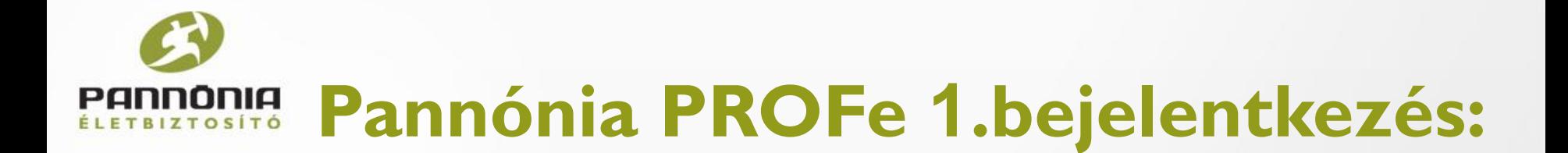

## Az első bejelentkezéskor a következő felület fogad minket.

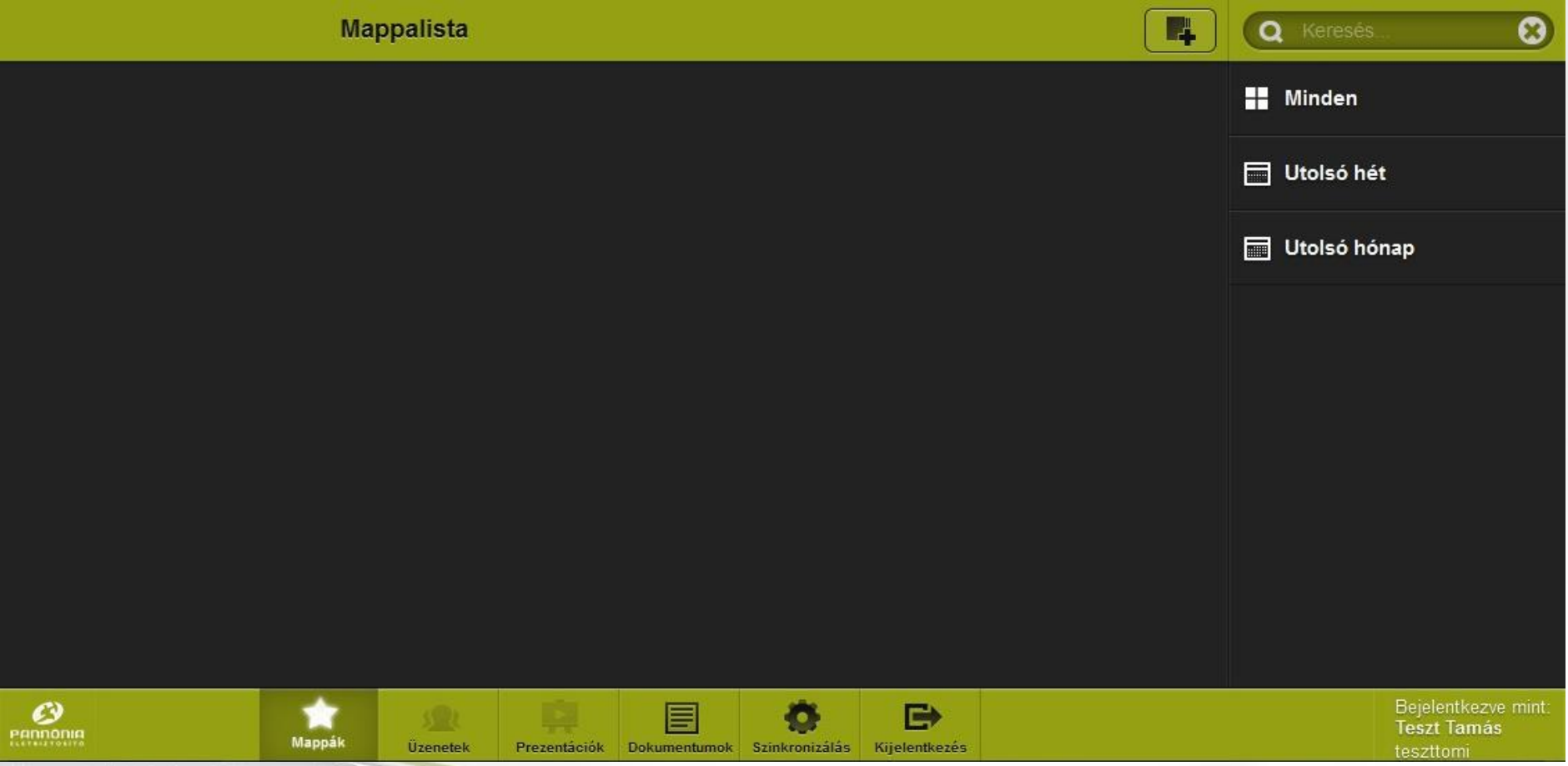